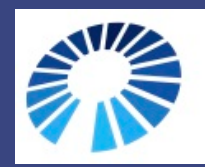

## **BCM FAMILIES FOUNDATION**<br>www.blueconemonochromacy.org

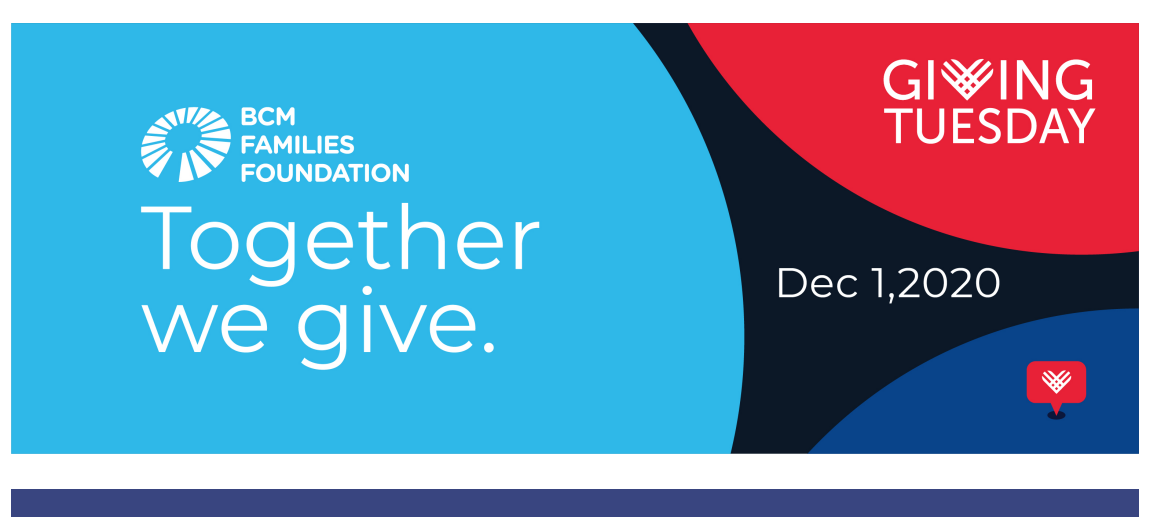

How to post a fundraiser on your Facebook page

Step-by step instructions

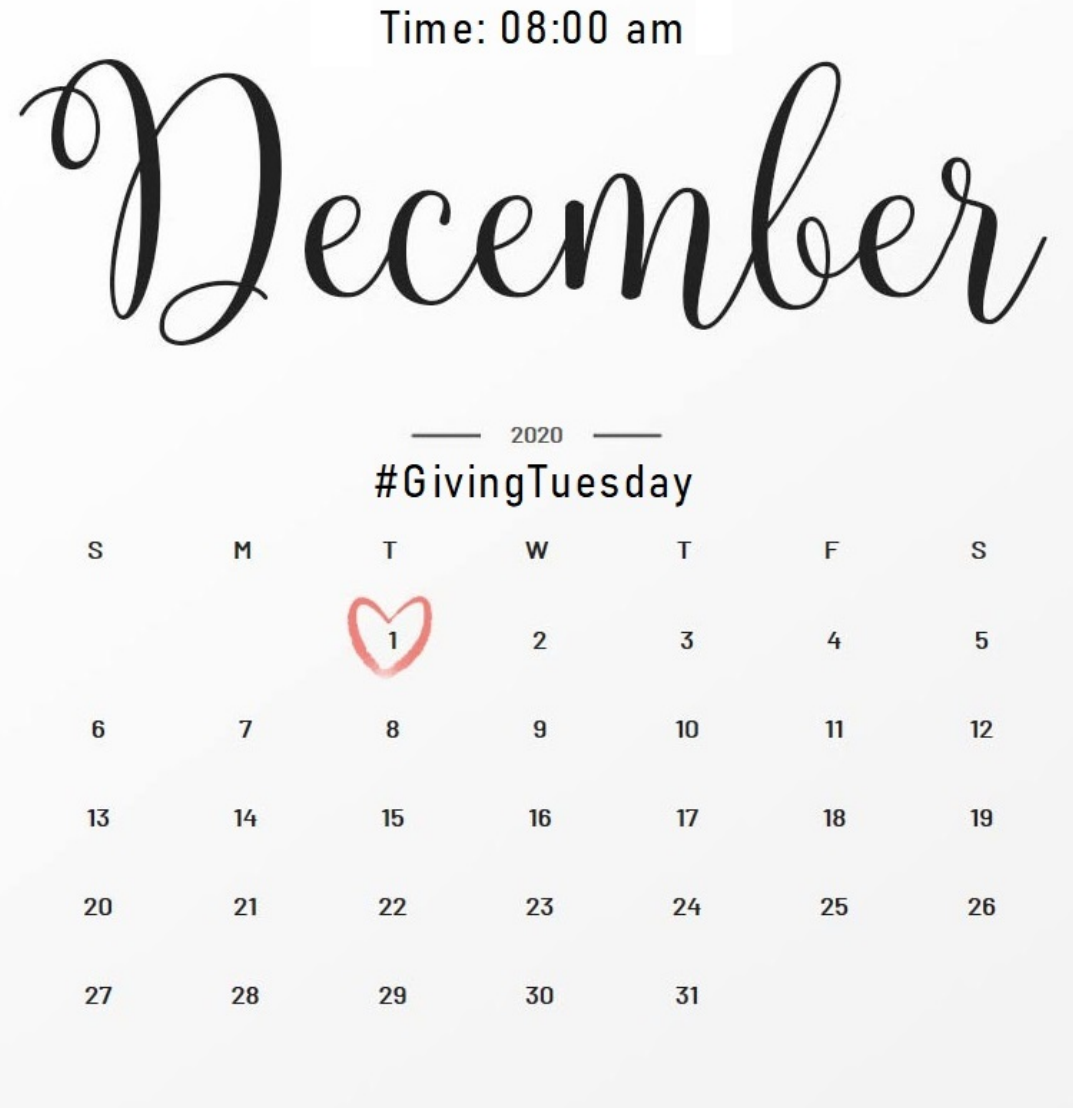

- 1. If you do not have a personal Facebook page, set one up for yourself before Tuesday, December 1st.
- 2. Set your alarm clock to get you up before 7:30 AM on Tuesday, December 1<sup>st</sup>. Plan enough advance time that morning in order to create and post your Giving Tuesday Fundraiser for BCM Families Foundation --there is a Matching Funds special, available only on December 1<sup>st</sup>, to increase your donation –worth doing! Suggestion: Why not practice making your fundraiser ahead of time, but wait until 8 AM on December 1<sup>st</sup> to post your fundraiser?
- 3. Go to your Facebook page. Click on the Menu page link that is on the far right at the bottom of your Home page. When the Menu page opens, you

see "Fundraisers: Raise Money for Giving Tuesday" at the top. Click "Select Nonprofit."

- 4. When "Select Nonprofit" opens, see the little magnifying glass at the top of the page that says "Search for a nonprofit to support." Enter BCM Families Foundation on that pale gray strip.
- 5. When the BCM symbol of an eye's blue iris and the words BCM Families Foundation appear, click on it. The page where you Create Fundraiser appears.
- 6. It is a good idea to personalize the Create Fundraiser page, but you have the choice to leave it as shown. --To make it more personal, it is very easy to click "Edit" in the colorful banner and then select Upload Photo, which will take you to the photos saved in this device you are using. Choose (by clicking on the circle in the photo to check it) a photo of your loved one/s who have BCM, which is very personal or you can download the picture above (BCM Families Foundation + Giving Tuesday).
- 7. Next, you can either leave the appeal (beneath your photo or banner) as is, or make it more personal by clicking sections you want to change and typing in your own words from your own experiences.
- 8. The next task is either leave your fundraising goal at \$500 if you have many friends on Facebook, or adjust it by clicking on it and changing the amount.
- 9. The last step is to go click "Create".
- 10. After you create your own fundraiser, you have three options Invite your friends to see it, Share in News Feed and Donate to your fundraiser (highly advisable!). Facebook PUSHES you to do all three, which is why I want to post mine December 1<sup>st</sup> at 8 AM in order to earn Matching Funds! Please be reassured that if you need help, please ask for it at info@BCMFamilies.org. There may be a bit of wait time if everyone needs help at once, but please leave your email address and phone number to get a reply, as soon as we can, to any questions or to "talk you through this." Thank you so much!

## Adding a frame to your Facebook profile picture

**Giving Tuesday 2020** gives you the opportunity to show your support to BCMFF by adding a frame to your profile picture.

To add a frame to your profile picture:

- 1. Go to www.facebook.com/profilepicframes
- 2. Search for the frame you want to use (Giving Tuesday BCMFF or Giving Tuesday BCMFF option 2)
- 3. Click **Use as Profile Picture** to save.

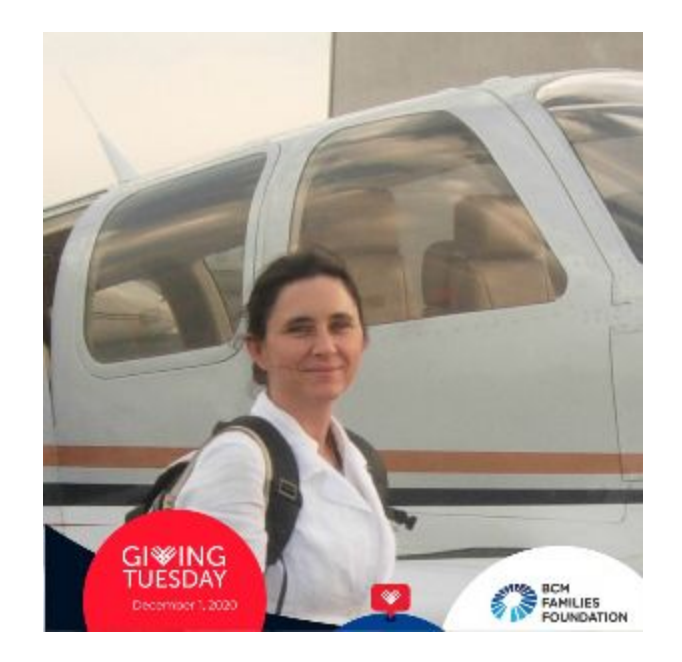

Our heartfelt thanks to you for your support, especially meaningful in such a difficult year.

We are happy to announce that there is a new method for you to donate to the BCM Families Foundation!

You can now use **PayPal Fundraiser** and continue to support our Foundation!

## **DONATE!**

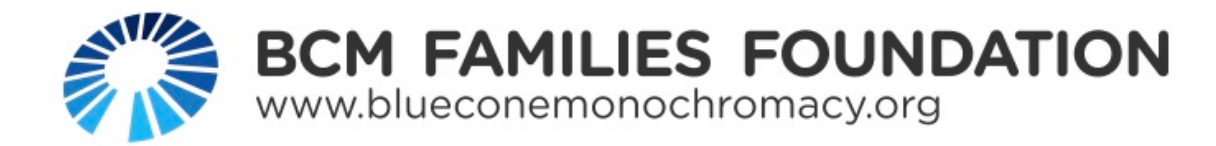

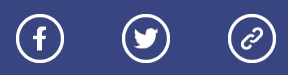

*Copyright © 2020, BCM Families Foundation, All rights reserved.*

**Our mailing address is:** info@bcmfamilies.org

Want to change how you receive these emails? You can update your preferences or unsubscribe from this list.